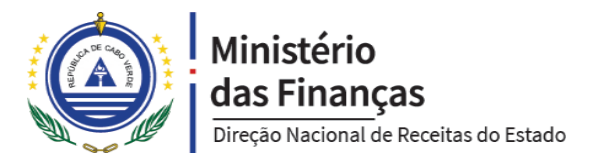

# Serviço de Pedido de Certidão

Serviço para solicitar certidões online no Portal da DNRE

**Manual de Utilização, v1.0**

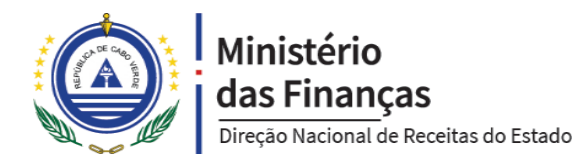

### Autenticar no Portal da DNRE

Para aceder ao serviço de Pedido de Certidão no Portal da DNRE, o utilizador deve aceder o endereço web em <https://mf.gov.cv/web/dnre> e fazer a sua autenticação, clicando no link **Autenticar / Registar** (ponto 1), conforme ilustra a imagem a baixo. O mesmo link também serve para registar uma nova conta, seguindo as instruções da próxima secção deste manual.

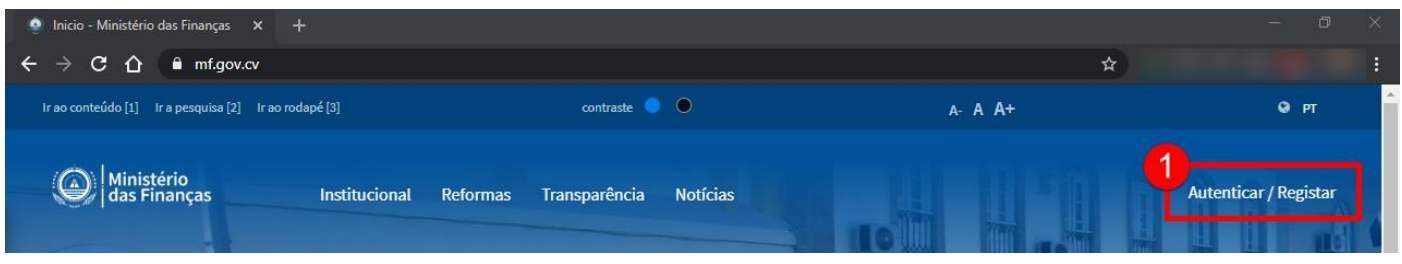

Depois o utilizador deve introduzir as suas credenciais nas caixas Username (ponto 2) e Password (ponto 3) e de seguida deve pressionar o botão SIGN IN (ponto 4).

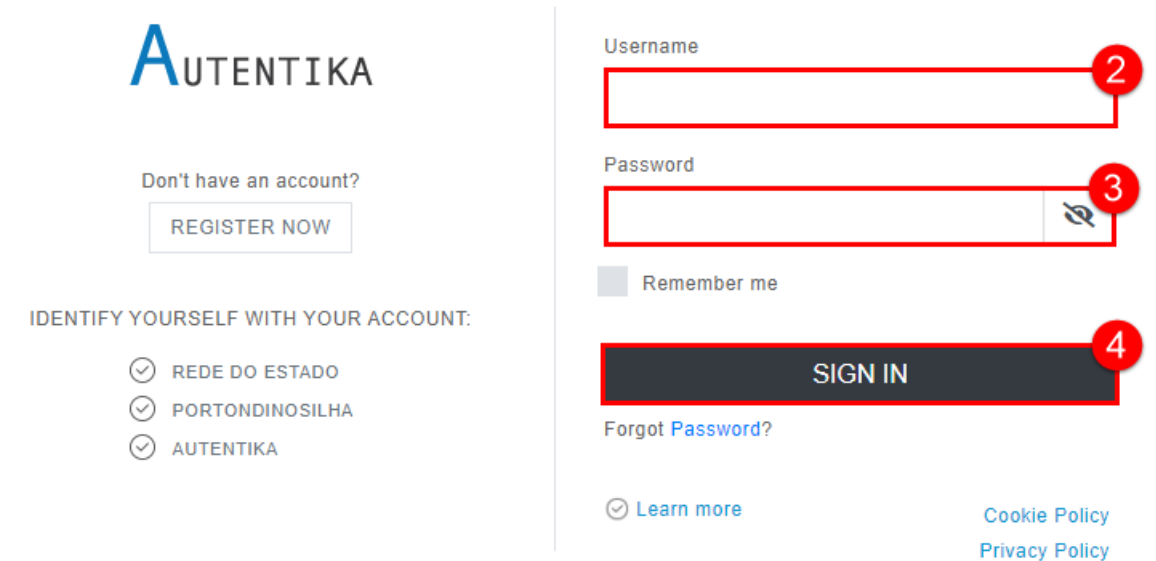

#### Registar uma conta no Portal da DNRE

Caso o utilizador não tiver uma conta no Portal, ou a sua conta atual não for compatível com o serviço em questão, deve registar uma conta utilizando um **email** e um **número de telemóvel** registados no seu **Cadastro Fiscal** na DNRE. As imagens a seguir ilustram como fazer o registo de uma nova conta no Portal. De lembrar que o ecrã de registo é aberto clicando no link **Autenticar / Registar**, da imagem anterior.

O utilizador deve pressionar o botão REGISTAR (ponto 1).

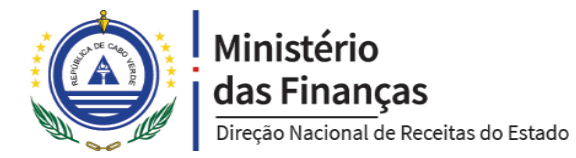

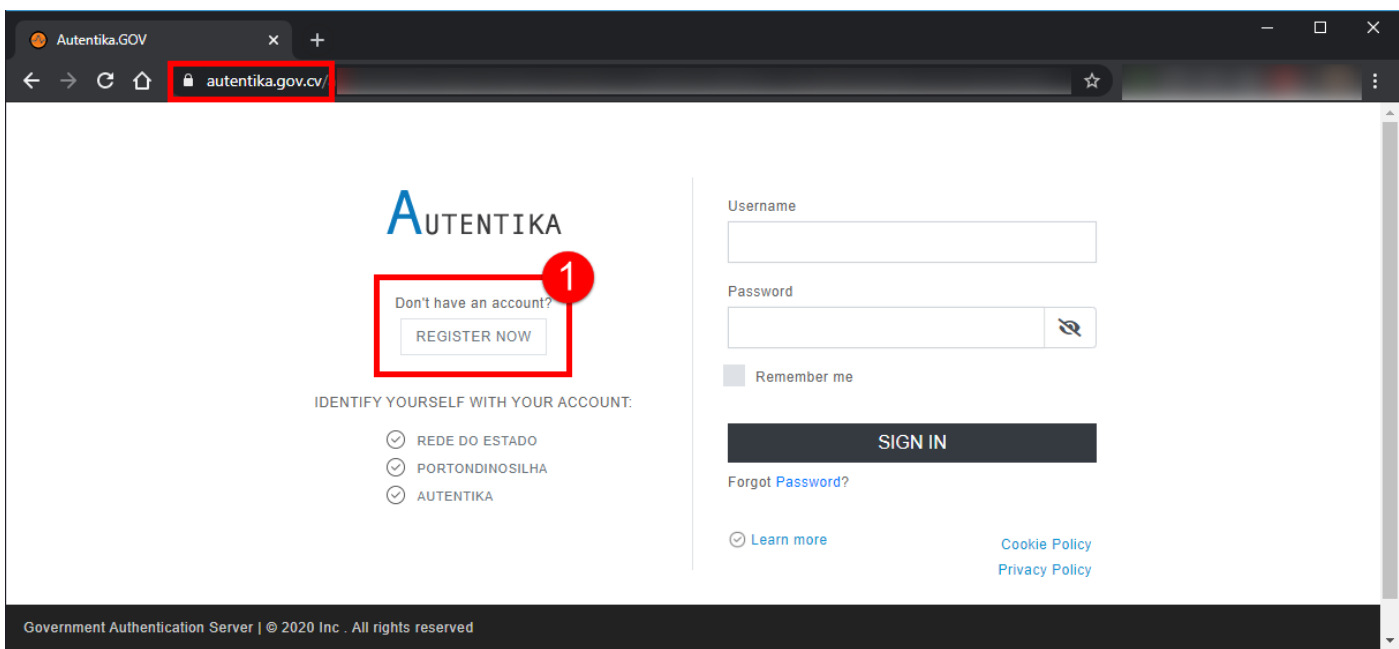

Depois no ecrã a seguir, deve introduzir (ponto 2) um email associado ao seu Cadastro Fiscal na DNRE e depois pressionar o botão PROCEDER (ponto 3).

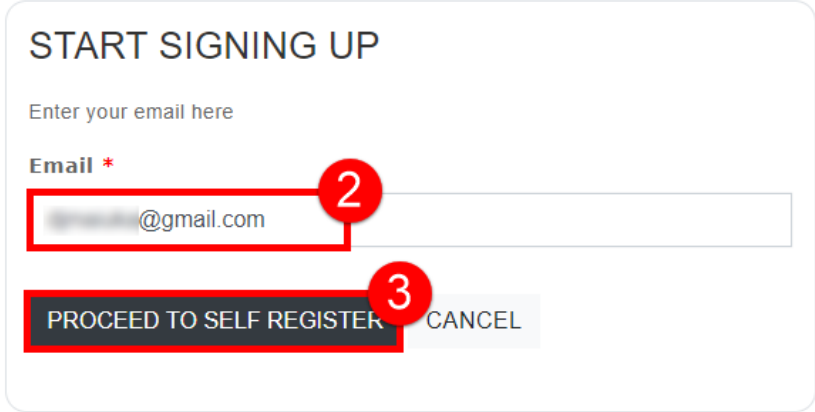

O utilizador deve preencher o formulário (ponto 4) a seguir com os seus dados. O número de telemóvel deve ser um número válido registado no seu Cadastro Fiscal da DNRE.

Depois de preenchido o formulário, o utlizador deve marcar a caixa (ponto 5) afirmando que não é um robô web e posteriomente deve confirmar (ponto 6) que leu e entendeu as Políticas de Privacidade do Portal.

Depois deve pressionar o botão REGISTAR (ponto 7).

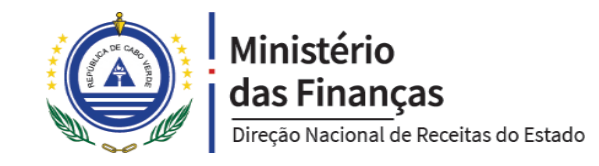

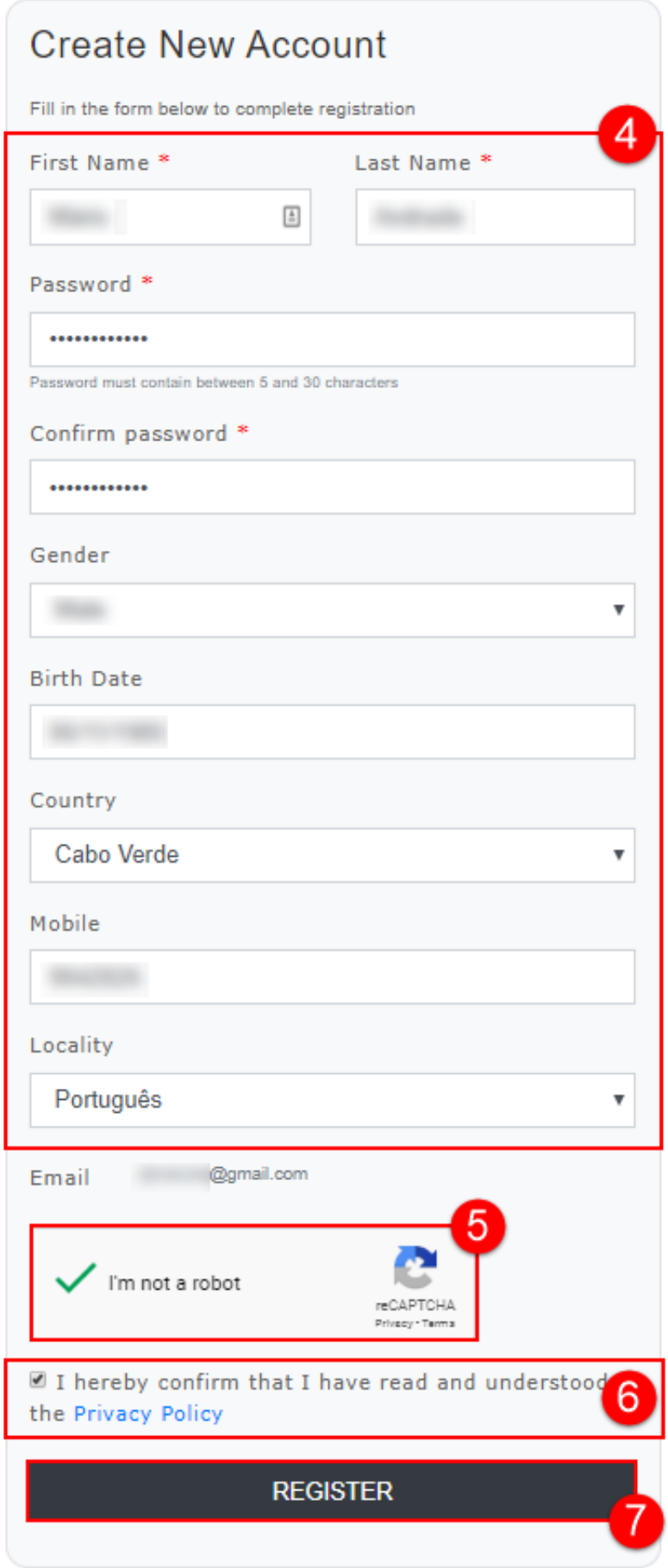

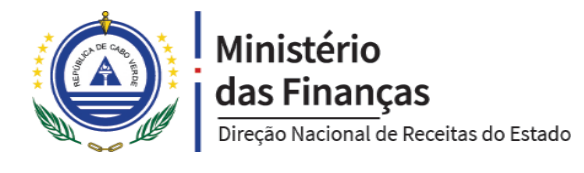

Depois o sistema mostrará uma caixa informando que um link de confirmação da conta foi enviado para o email indicado no processo de registo. O utilizador deve pressionar o botão FECHAR (ponto 8) para fechar a caixa de informação.

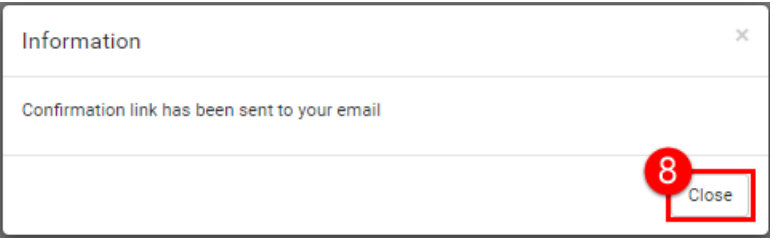

Depois o utilizador deve entrar no email indicado no processo de registo e confirmar que é efetivamente o titular do respetivo email. A imagem a seguir ilustra essa confirmação para o caso de um email do GMAIL. Entretanto, o processo é semelhante para qualquer provedor de emails utilizado.

Se o email não tiver na sua caixa de entrada, deve-se procurar em emails não solicitados (spam).

O utilizador deve pressionar o link **Confirmar Conta** (ponto 9).

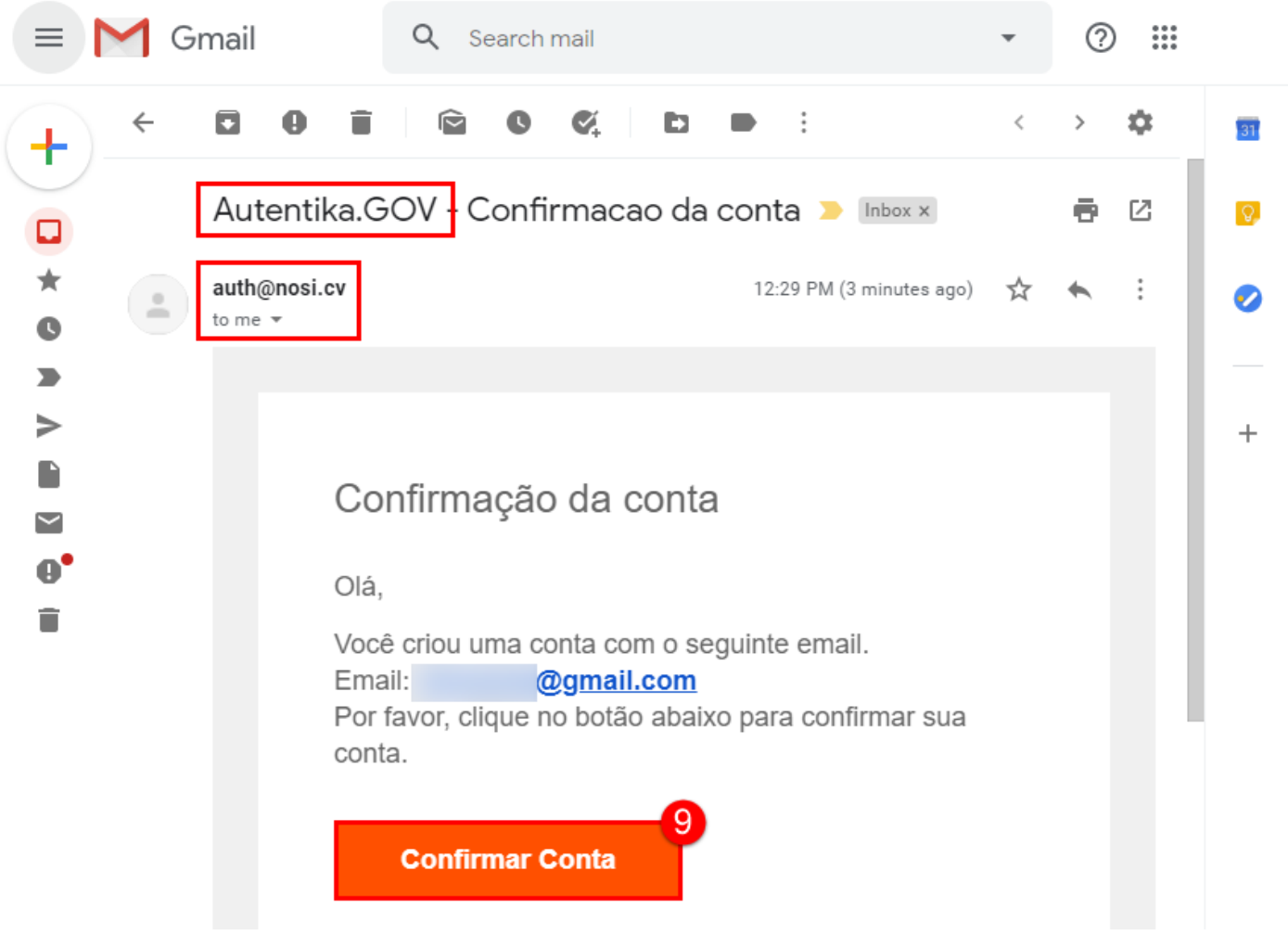

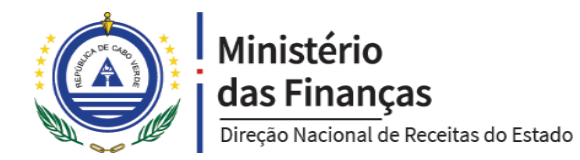

Ao pressionar o botão Confirmar Conta, o utilizador será enviado novamente para o Portal, onde o sistema mostrará uma caixa informando que o email foi confirmado com sucesso. Esta caixa deve ser fechada pressionando no botão FECHAR (ponto 10).

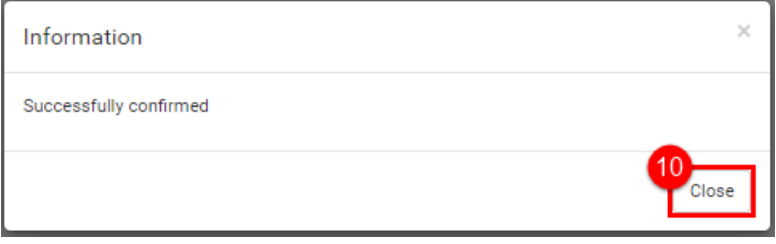

Feito isto, o utilizador está apto para autenticar no Portal, conforme as instruções da secção "Autenticar no Portal da DNRE" deste manual.

## Realizar o Serviço de Pedido de Certidão

Depois de autenticado no Portal, o utilizador deve procurar o serviço Pedido de Certidão na categoria de Serviços Tributários, conforme a imagem a baixo.

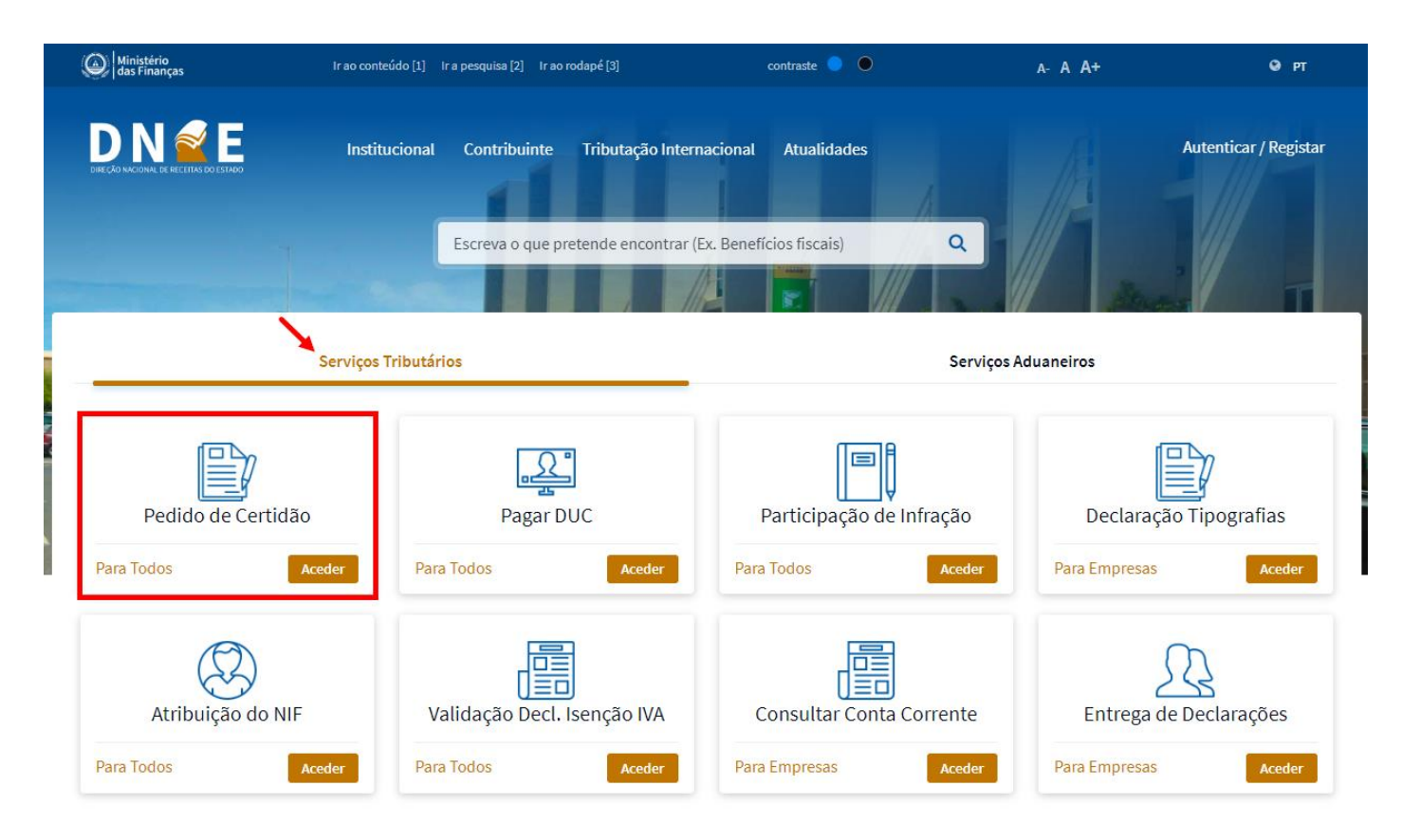

Ao realizar o serviço, o sistema abrirá um ecrã com todos os pedidos de certidões feitos pelo contribuinte. A imagem a seguir ilustra a listagem de pedidos de certidões.

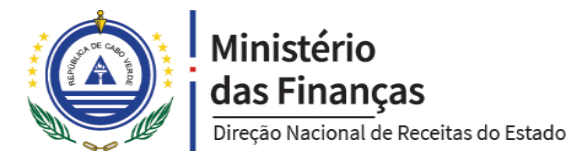

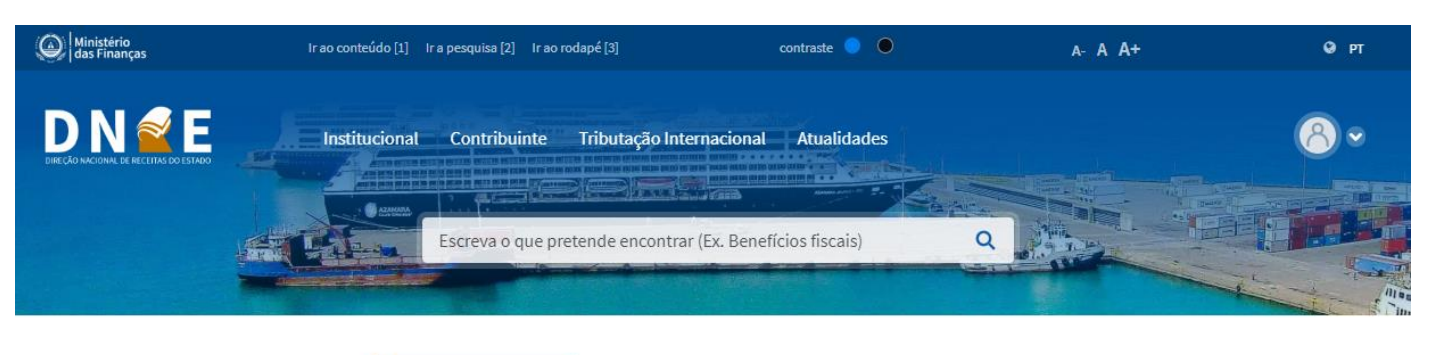

Direção Nacional das Receitas de Estado Pedido de Certidão

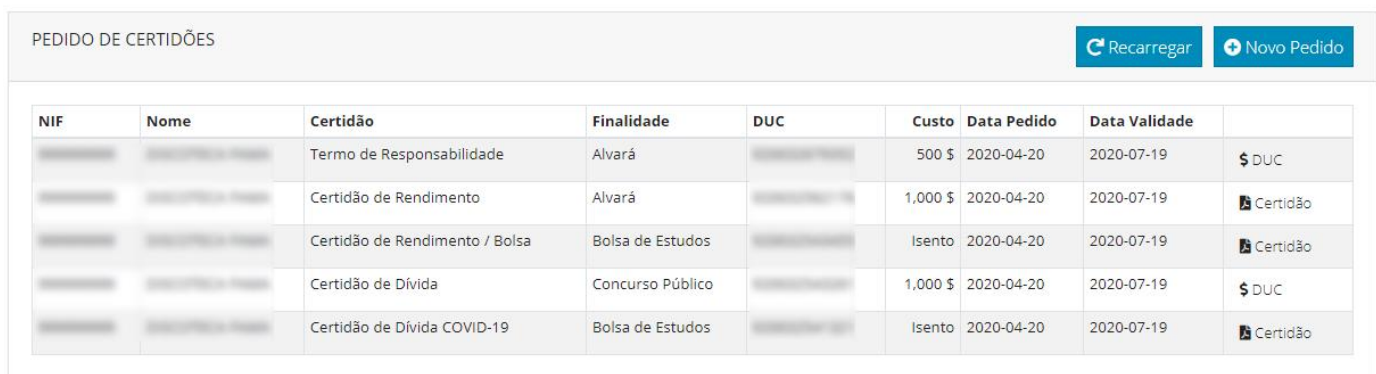

O botão <sup>C Recarregar</sup> recarrega a lista de pedidos de certidões.

O botão <sup>O Novo Pedido</sup> abre um ecrã para registar um novo pedido de certidão.

O botão <sup>spuc</sup> nas linhas da lista, abre o DUC caso o certidão requer pagamento.

O botão **Ricertidão** nas linhas da lista, abre o certidão caso tiver custo zero (isento) ou caso o respetivo DUC encontrase pago.

#### Registo de Novo Pedido de Certidão

Ao pressionar o botão <sup>O Novo Pedido</sup> na lista de pedidos de certidões, o sistema abrirá um formulário para o contribuinte indicar o tipo de certidão pretendido e a finalidade que a certidão destina. A imagem a seguir ilustra o formulário.

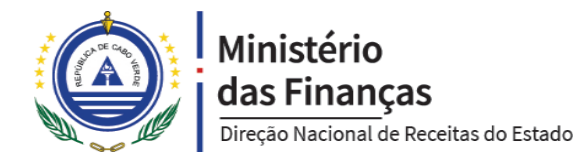

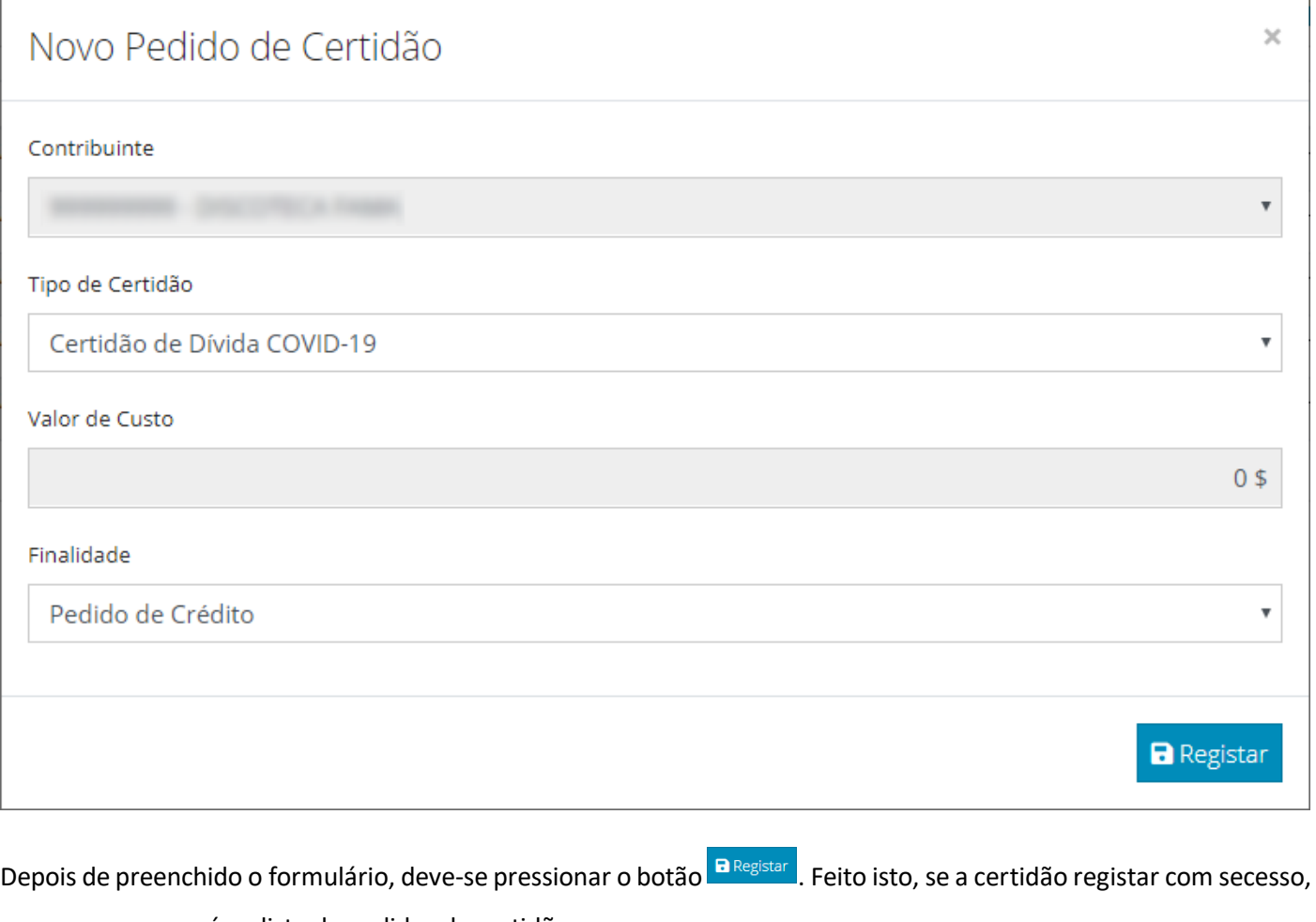

a mesma aparecerá na lista de pedidos de certidões.

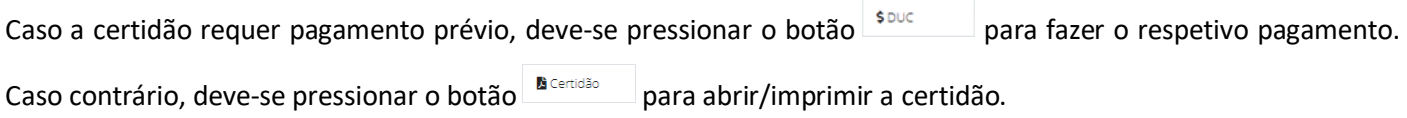

## Pagamento da Certidão

Caso a certidão requer pagamento prévio, deve-se realizar o serviço **Pagar DUC** no Portal da DNRE ou utilizar qualquer outro canal (HomeBanking, ATM, Televinti4, PortonDiNosIlhas, …) que suporta o pagamento de DUC.